# **JOIN THE CONVERSATION!**

## GETTING STARTED

Go to [www.Twitter.com](http://www.twitter.com) to set up your new Twitter account and get started. Add a photo, background, and bio so other users know who you are and why they should follow you. Now you're ready to start tweeting! (Keep in mind your first tweets don't need to be ground-breaking, so feel free to practice.)

## GOOD APPS TO USE

There are tons of great Twitter apps for smartphones. Some are free, others cost a couple bucks. A few that we like:

**TweetDeck Tweetbot** 

HootSuite **Twittelator** 

# WHO TO FOLLOW?

You can search for users by their real name or by their Twitter "handle". Twitter will also make recommendations for you. Here are a few users we recommend:

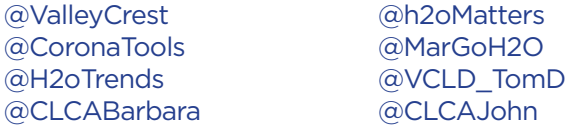

#### REPLY, DM, RT, QUOTE

*Reply:* respond to another tweet, visible to your followers *DM (direct message):* respond directly to Twitter user, only visible to that user

*RT (re-tweet):* send another user's tweet to your followers *Quote tweet:* add comments to someone else's tweet before re-tweeting to your followers

#### USING HASHTAGS

Hashtags (#) are how you follow topics. Include them with key words/terms in your tweets and search for them to find other users tweeting about subjects of interest. For example: #landscapechat, #treechat, #watermanagement, #tools, #LIS12. A popular hashtag will become a "trending topic".

#### FOLLOWING A TWITTER CHAT

You can follow a chat by entering its hashtag in the search bar on Twitter.com or by using [TweetChat.com.](http://tweetchat.com/) TweetChat allows you to easily monitor and chat about one topic while automatically updating the feed and adding the

chosen hashtag to your tweets. You can also follow a chat on your smartphone by searching for the hashtag, but you may have to update and add the hashtag manually.

# MANAGING YOUR TWITTER FEED

Twitter.com is the most basic way to manage your Twitter account online. If you want to manage multiple accounts, schedule tweets, or manage multiple social networks, HootSuite is a user-friendly all-in-one dashboard.

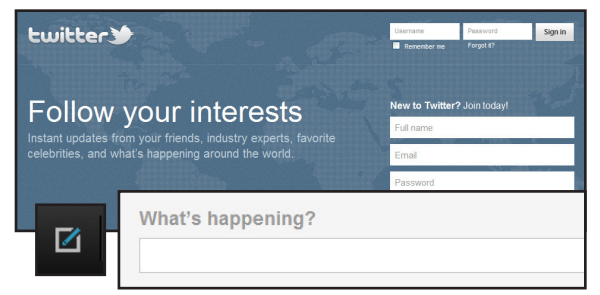

After setting up your account, compose a tweet by clicking on the small note pad icon or in the "what's happening" box

waterguru2: I am presenting today on Why Water Efficiency is Important. @ the UNLA Conference in Salt Lake City. Looking forward 2 good dialogue #water 5:48am, Jan 23 from Twitter for iPhone MarGoH2O: @waterguru2 Break a leg! 7:23am, Jan 23 from Twitter for iPhone

Conversation using replies, visible to followers of @waterguru2 and @MarGoH2O

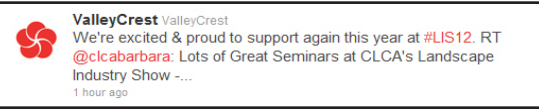

@ValleyCrest re-tweets @CLCAbarbara Also using hashtag #LIS12

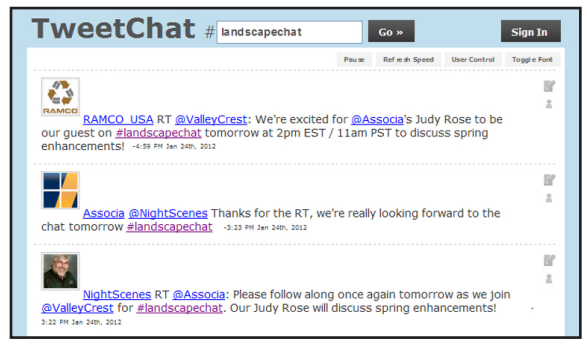

TweetChat dashboard following #landscapechat

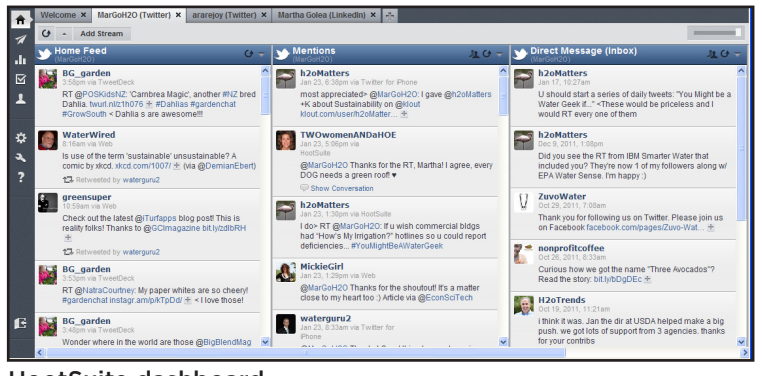

HootSuite dashboard

## SHORTENING A URL

Long URLs (links) take up a lot of characters and limit your message. Twitter will automatically shorten your link, or you can use a tool like [bitly](https://bitly.com/) to shorten your URL so you have more characters left to tweet.

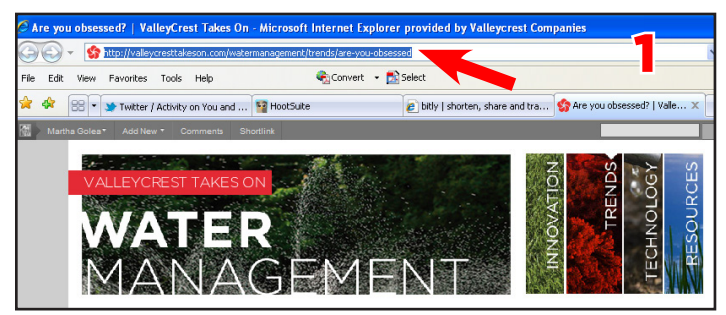

1. Copy the complete URL that you want to link

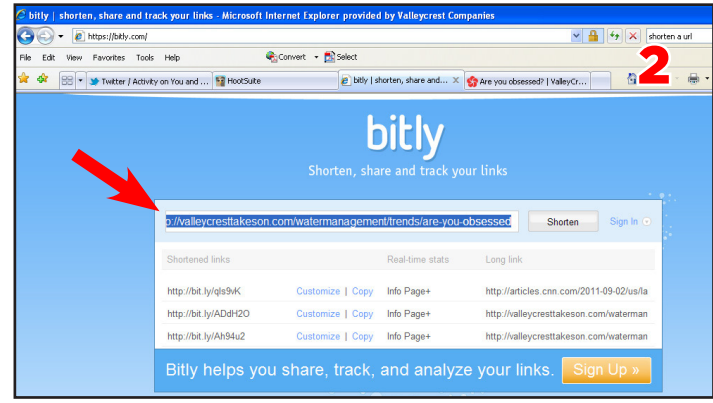

2. Paste into *bitly* to shorten the URL

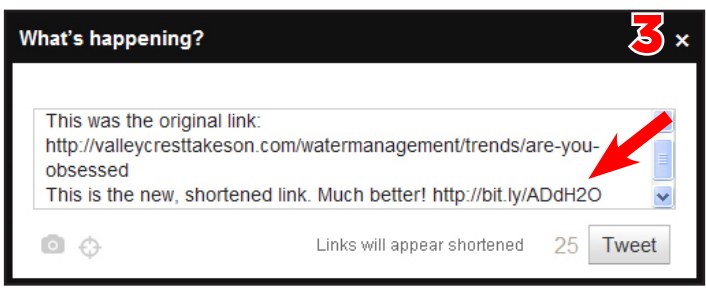

3. Paste the shortened URL into your new message

Twitter training provided by [Corona Tools](https://www.coronatoolsusa.com/) and [ValleyCrest Landscape Companies](http://www.valleycrest.com)

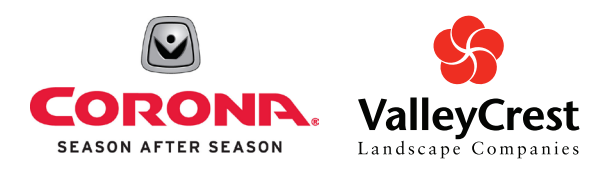

## SCHEDULING A MESSAGE

In [HootSuite,](http://hootsuite.com/dashboard) you can compose multiple messages at once and schedule them to be automatically tweeted on the days and times you choose.

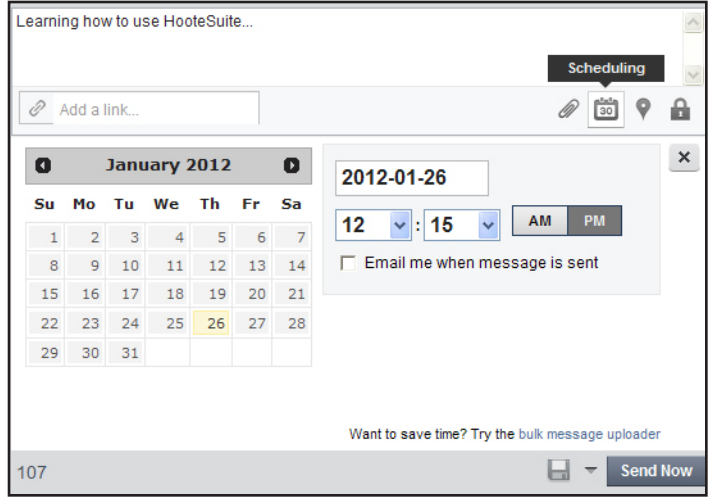

Scheduling a message in HootSuite

## ADDING A PHOTO

Some smartphones allow you to tweet a photo directly from the photo/camera app, but if yours doesn't, you can add a photo to your message in the Twitter app.

To add a photo from any app or Web site, look for the camera icon. Note: The photo link will use some of your 140 characters.

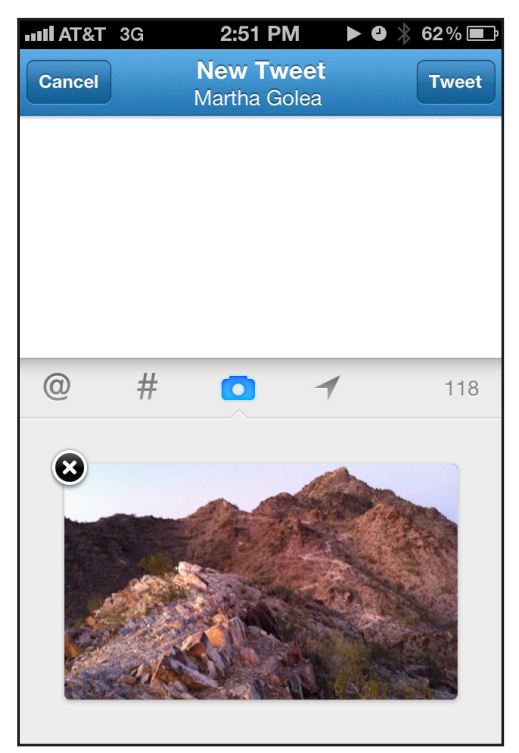

Adding a photo in the basic Twitter app for iPhone 4